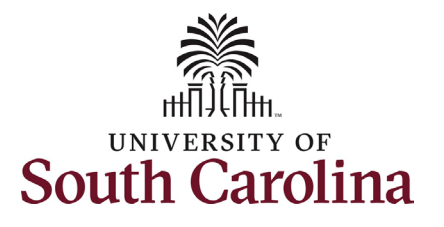

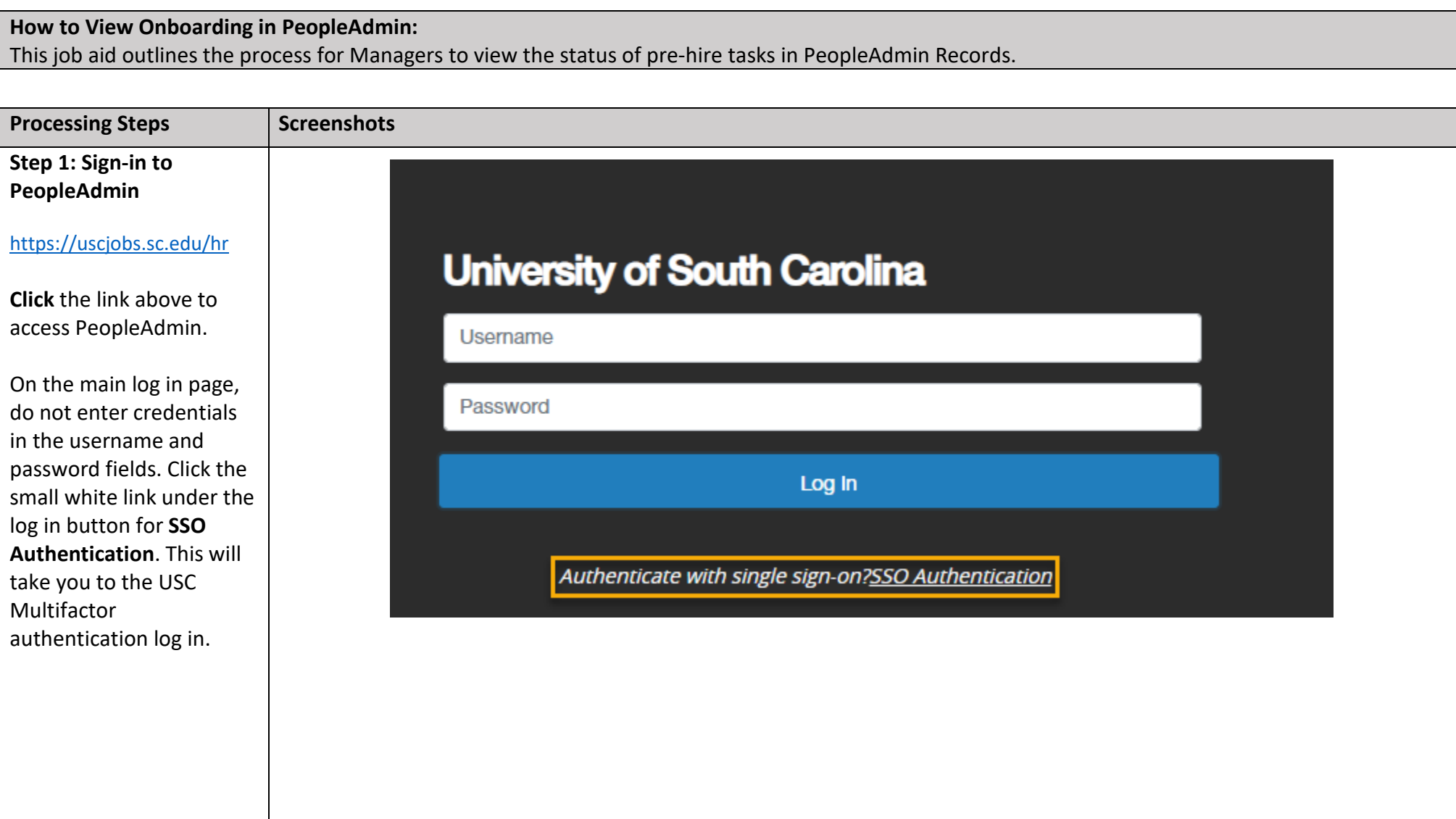

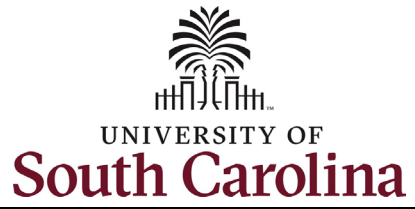

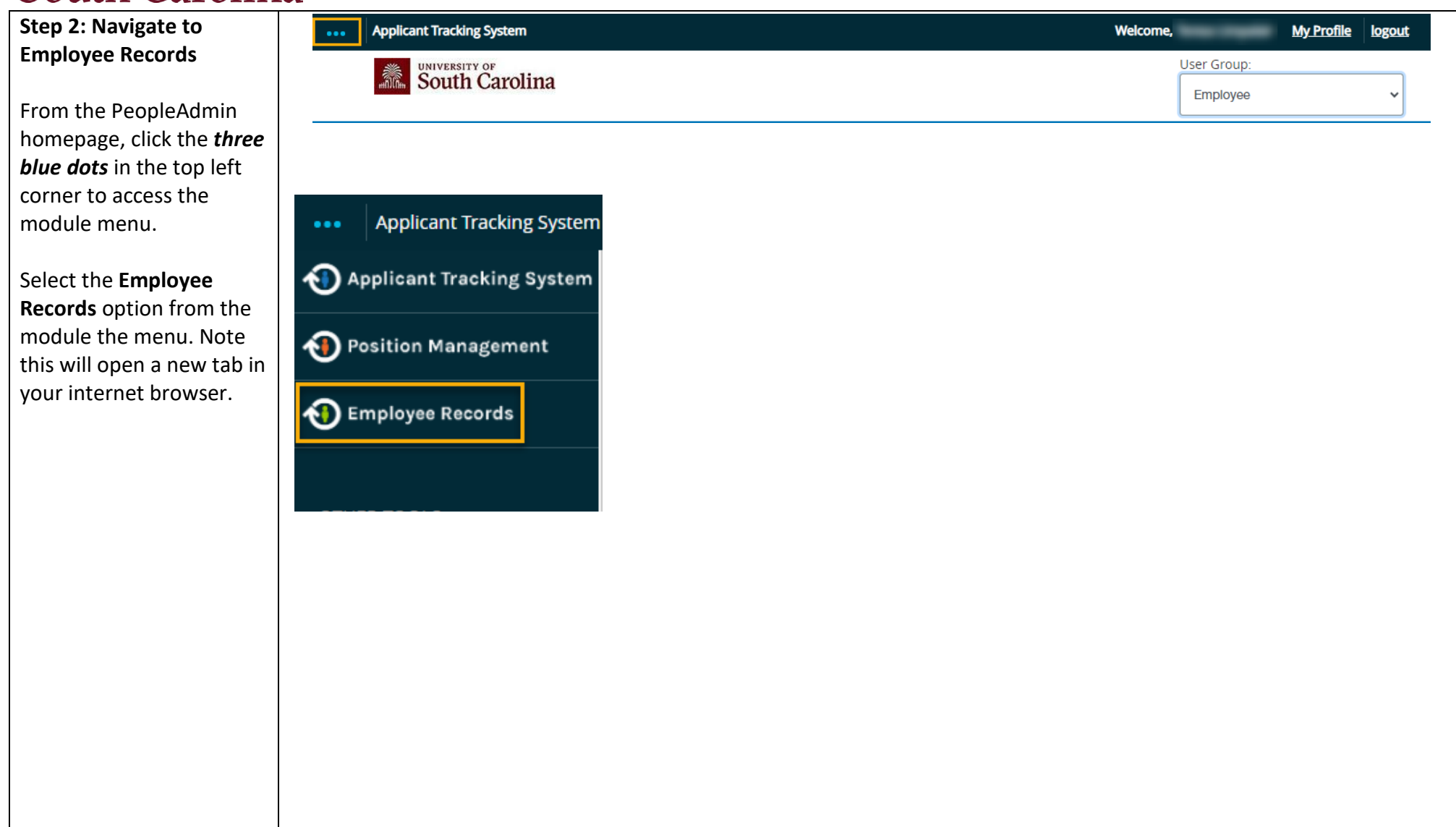

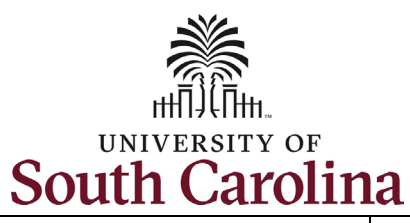

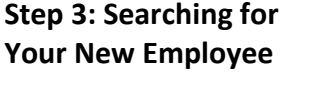

In PeopleAdmin Records the default view is for you as an employee. To get to your new employee's onboarding tasks click the *magnifying glass icon* in the top right corner.

In the **User List** search, type your new employee's first and/or last name. Once you have finished typing the system will populate applicable results for you to select from. Click the *name* of your new employee.

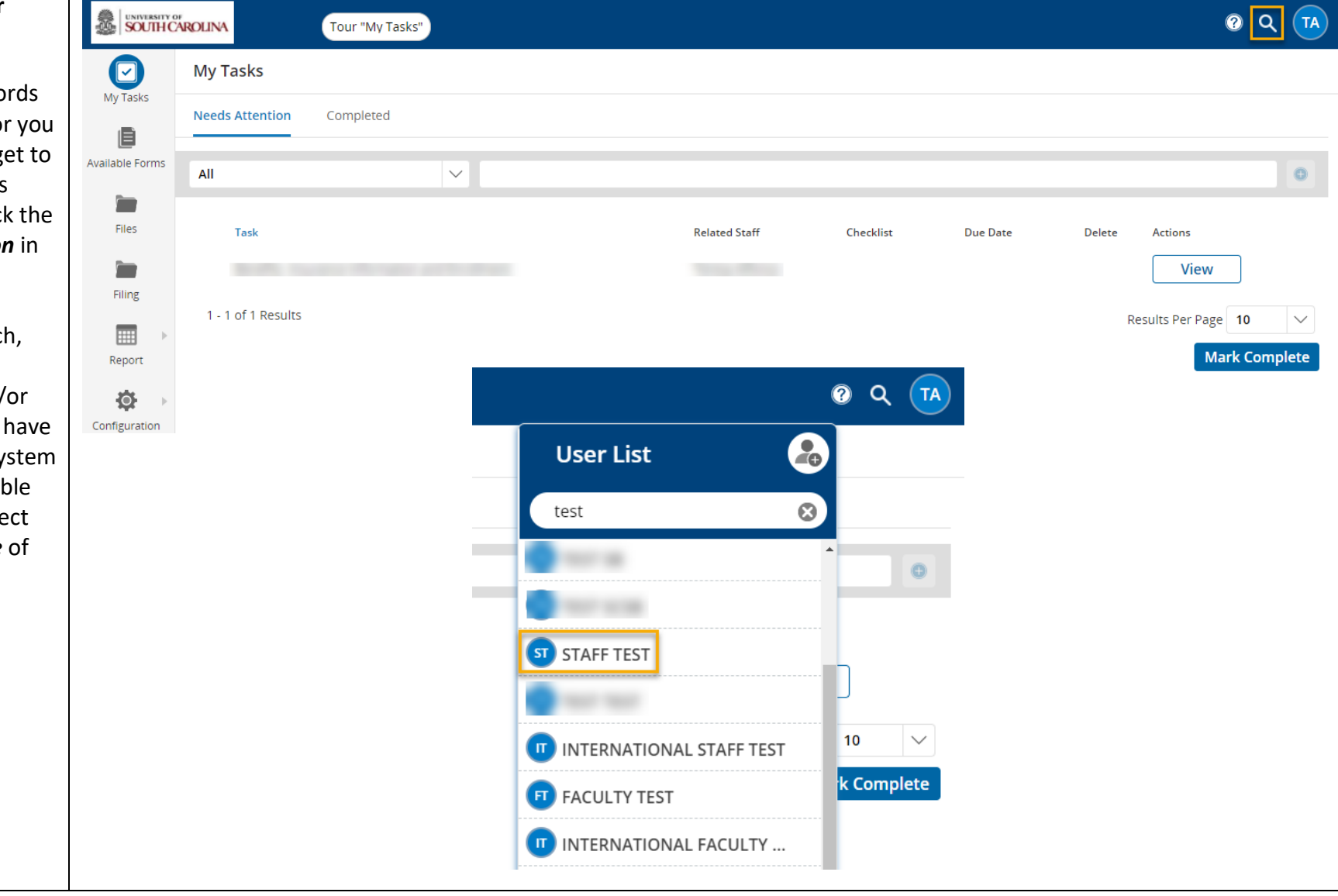

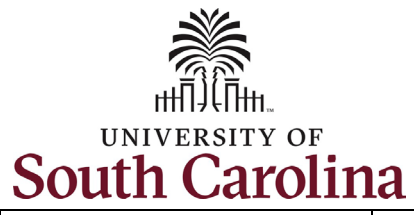

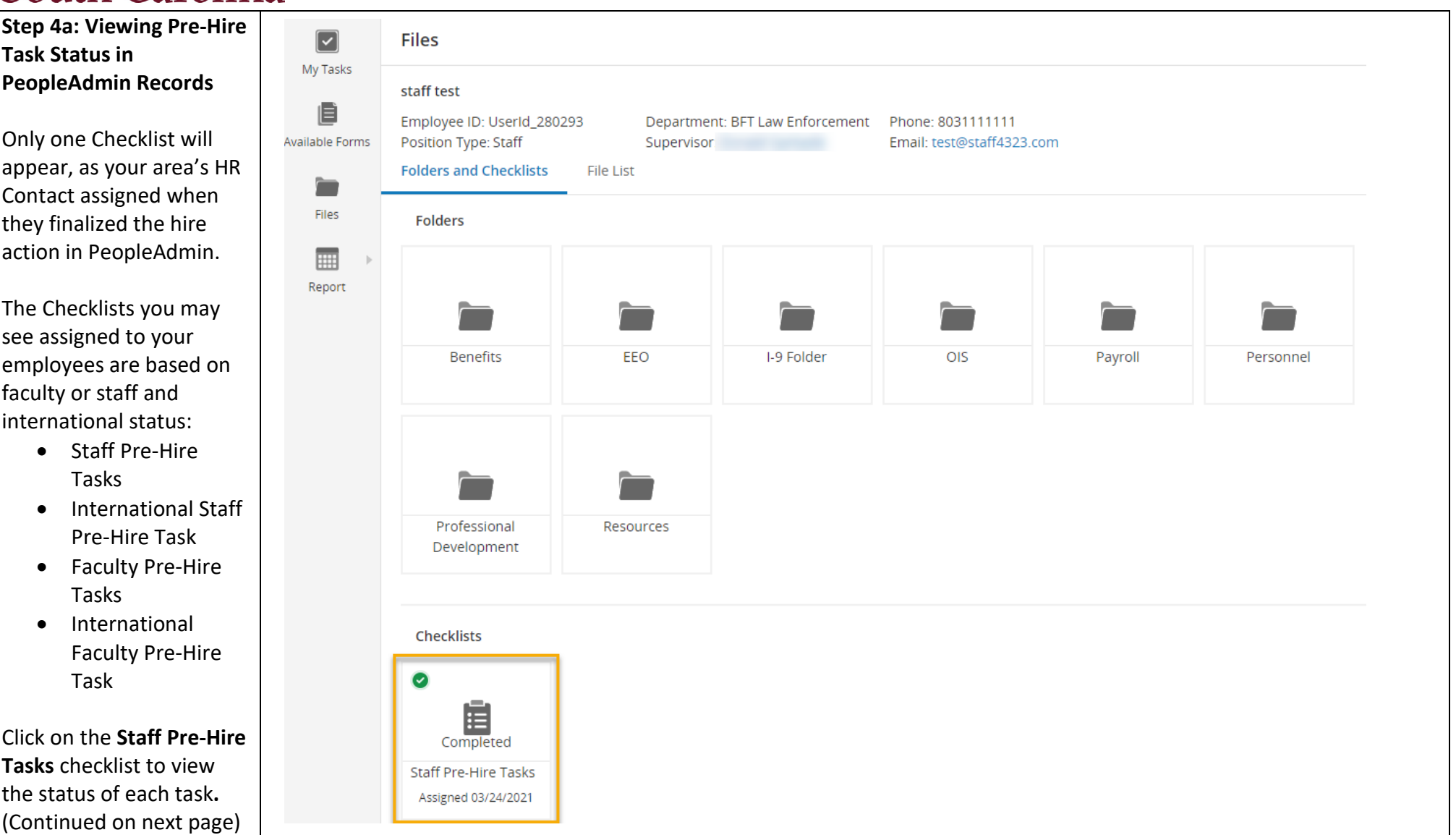

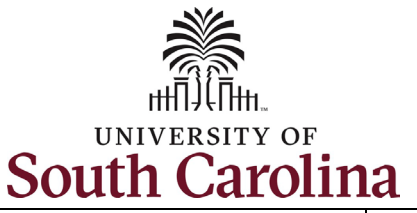

**Step 4b: Viewing Pre-Hire Task Status in PeopleAdmin Records** *continued***.**

Quickly reference the status of each task within this checklist by reviewing the **Status** column. The **Responsible** individual is the new employee.

Note you can click any of the tasks to view the information.

Reminder, PeopleAdmin Pre-Hire Tasks are step one in the Onboarding Process. Once the new employee is active in HCM they must complete a separate set of tasks. Please refer to the job aid entitled: *Manager View New Employee Onboarding Summary and MSS in HCM.*

**University of South Carolina - Division of Human Resources Manager View Pre-Hire Tasks in PeopleAdmin**

 $(\mathbf{x})$ **STAFF TEST @Complete** Staff Pre-Hire Tasks (100%) Responsible Status Task Critical Information  $\checkmark$ 日 Needed From You to staff test Filed Complete Your Hire Four Important Emails  $\checkmark$ 日 That Need Immediate staff test Filed Action Technology Use  $\Box$  $\mathcal{L}$ staff test Filed Agreement